wget http://install.koken.me/releases/Koken\_Installer.zip

2. Unzip the Installer:

unzip Koken\_Installer.zip

**Install Koken (Linux)**

this will create Koken\_Installer/koken/index.php

3. Edit the installation script index.php by adding after line 56 this 4 lines:

```
# proxy options
curl_setopt($cp, CURLOPT_PROXY, "http://our-proxy.inf.unibz.it");
//your proxy url
curl setopt($cp, CURLOPT PROXYPORT, "8080"); // your proxy port number
# proxy options
```
4. Upload the modified installation script index.php to your web server and change appropriate permissions:

```
chown -R www-data /path/to/koken-dir; chmod 777 index.php
```
- 5. Create a MySQL database, username and password; allow localhost to access database
- 6. Point your web browser to the installation script index.php
- 7. If the minimum Server requirements are meet the Koken welcome screen will appear. Follow the pages, filling out all the necessary data, e.g. database configuration, administrative details and other configuration settings.
- 8. At the end Sign in and start using Koken.

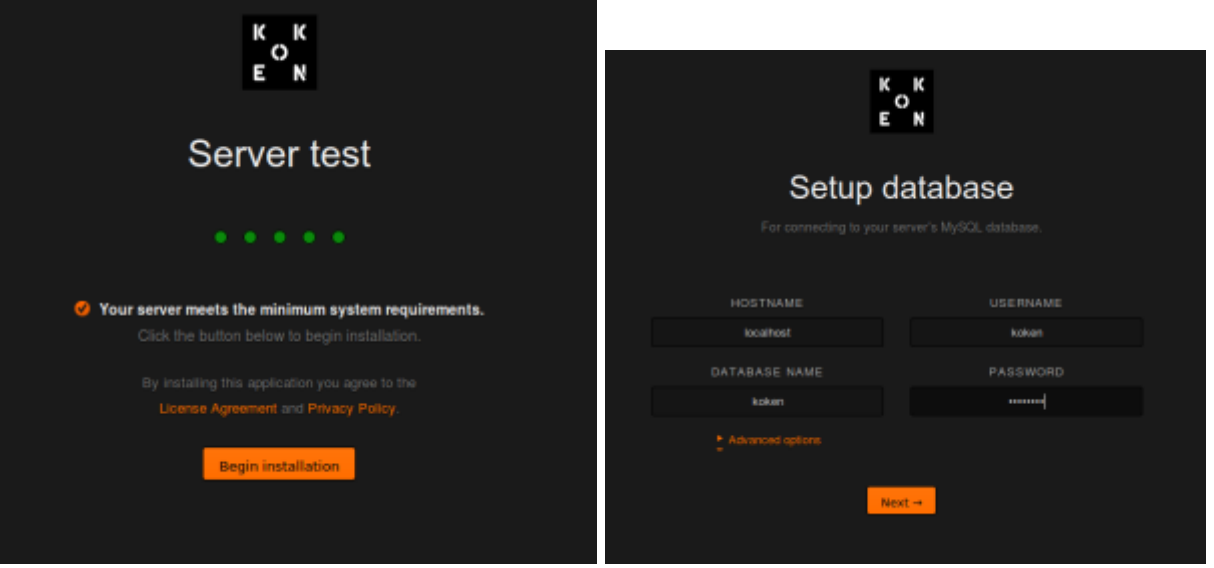

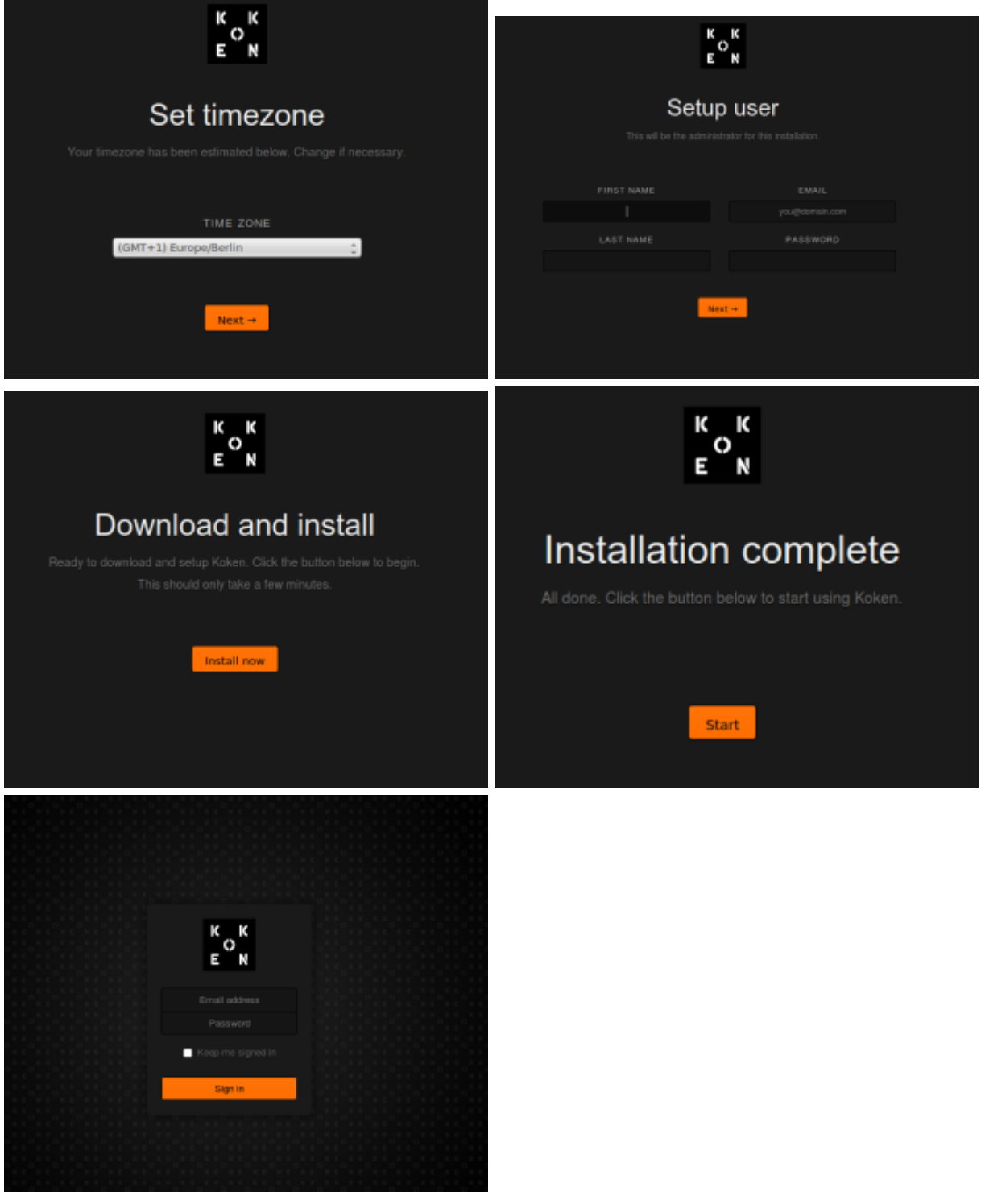

## Koken files

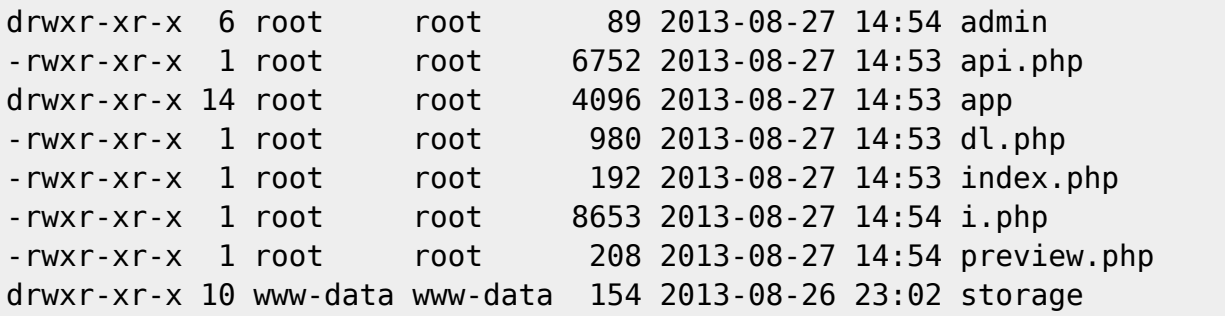

## **Update Koken**

When an update is available change this:

- cd /home/www/default/projects/benincasa-art/app/application/core
- vi Koken Controller.php
- add after line 33 this 4 lines
- # proxy options curl\_setopt(\$cp, CURLOPT\_PROXY, "http://our-proxy.inf.unibz.it"); //your proxy url curl setopt(\$cp, CURLOPT PROXYPORT, "8080"); // your proxy port number # proxy options

From: <https://wiki.inf.unibz.it/> - **Engineering-Tech Wiki**

Permanent link: **<https://wiki.inf.unibz.it/doku.php?id=public:install-koken&rev=1380275998>**

Last update: **2019/01/16 10:03**

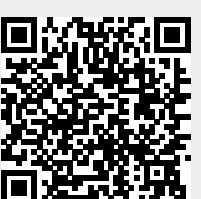